## Internet Explorer の設定確認(変更)方法

当行ホームページをInternet Explorer の互換表示設定でご利用されているお客さまは、Internet Explorer の 設定にご注意願います。

1.メニューバーの「ツール]、「インターネットオプション]を順にクリックします。

※メニューバーが表示されていない場合は、キーボードの Alt キーを押してメニューバーを表示させます。

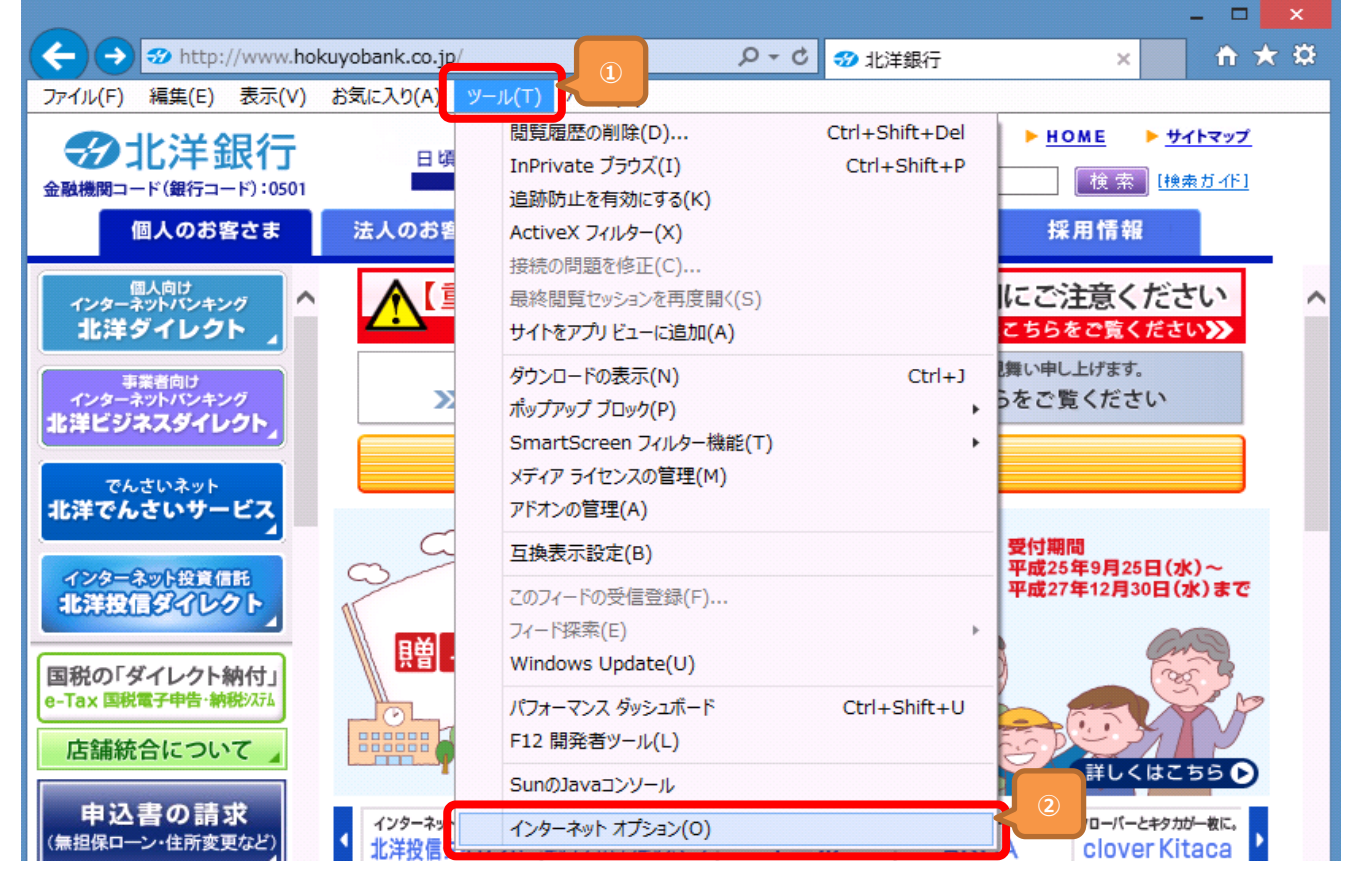

2. [インターネットオプション]の画面が表示されますので、「全般] タブの「閲覧の履歴]にある「終了時に閲覧の履歴を 削除する]のチェックの有無を確認します。

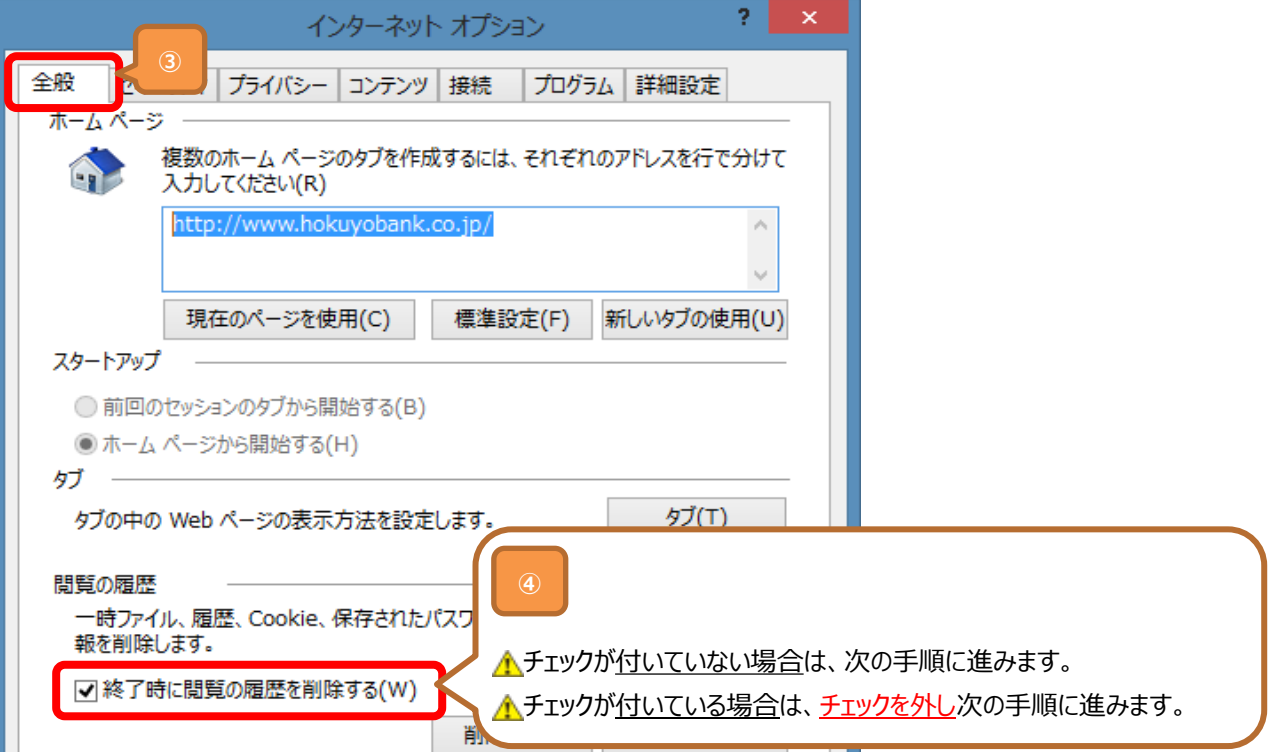

## Internet Explorer の設定確認(変更)方法

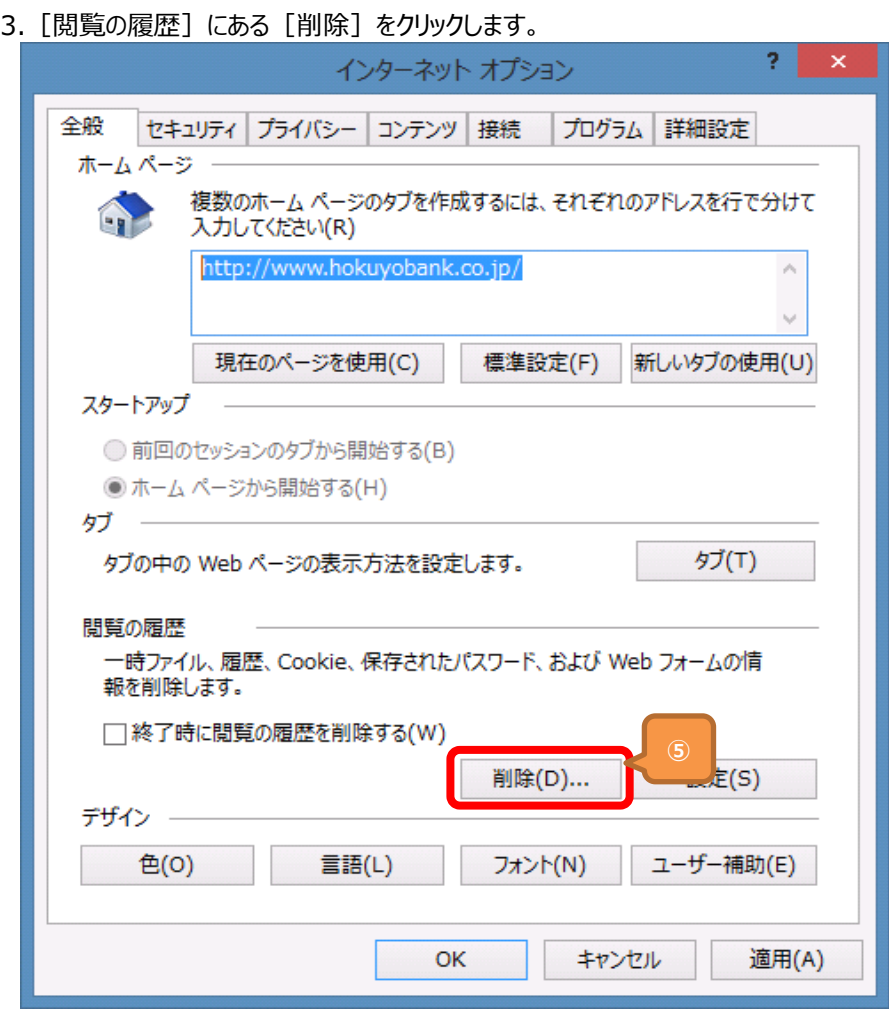

4. [閲覧の履歴の削除] の画面が表示されますので、 [お気に入り Web サイトデータを保持する] のチェック有無を確認します。

![](_page_1_Picture_41.jpeg)